## **מדריך:** שימוש במערכת עלמה רידר ברשת **עודכן בתאריך:** 21.6.2020 **בידי:** שלום דדון

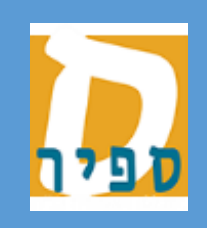

אגף טכנולוגיות מידע המכללה האקדמית ספיר עלמה רידר היא תוכנה המאפשרת הקראת טקסטים.

את הטקסט ניתן להעתיק לתוכנה ממקורות חיצוניים, דוגמת מסמך .Microsoft Word

מכללת ספיר רכשה רשיונות על מנת שמשתמשים עם חשבון משתמש של ספיר יוכלו להשתמש בתוכנה זו ברשת, ללא צורך בהתקנה.

> במדריך זה ניתן למצוא הסבר להגדרה ראשונית של חשבון וכן להתחברות לאחר יצירת חשבון.

## **הגדרת חשבון ראשונית**

יש לגלוש לאתר:

<https://www.almareader.com/>

ללחוץ על כפתור

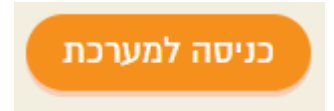

ללחוץ על כפתור

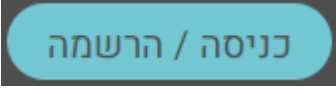

במסך הכניסה שמקבלים, יש ללחוץ על:

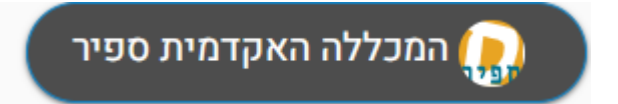

במסך הבא, יש להזין את כתובת הדוא"ל האלקטרוני בספיר, לקבוע סיסמא ולהקליד אותה שוב )זו סיסמא שאינה קשורה לסיסמא שמשמשת לגישה לשירותי המידע של ספיר):

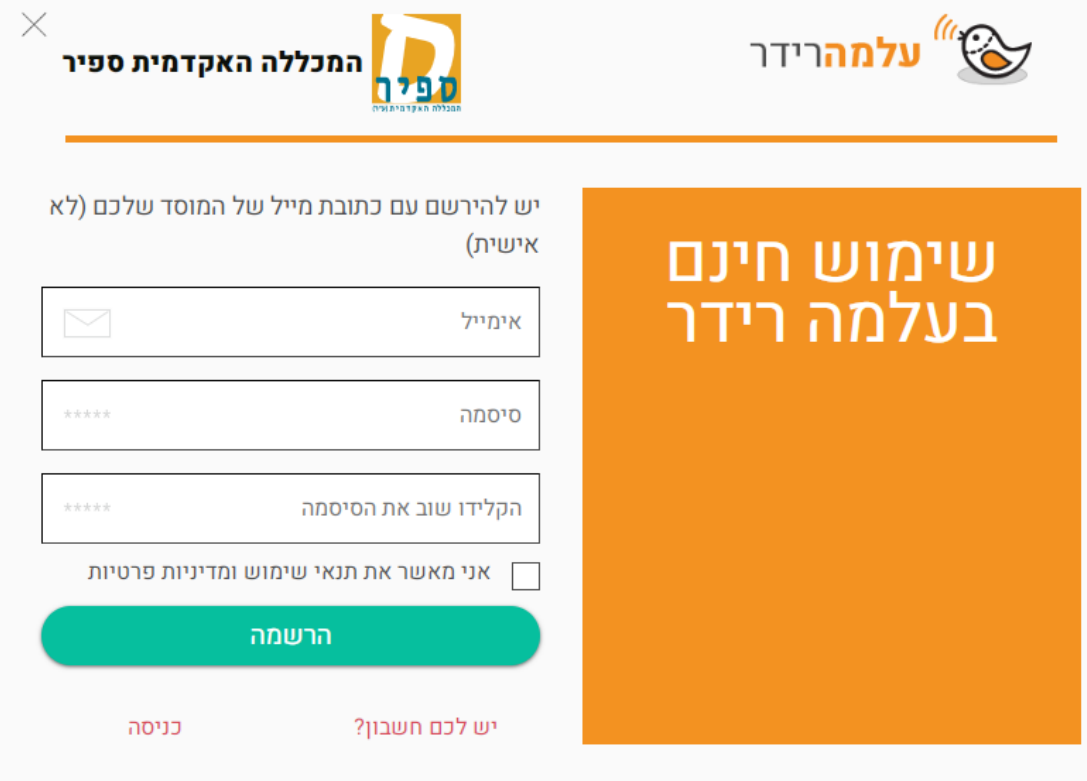

 $\cdot$ יש לסמן וי ב"אני מאשר את תנאי שימוש ומדיניות פרטיות" וללחוץ על

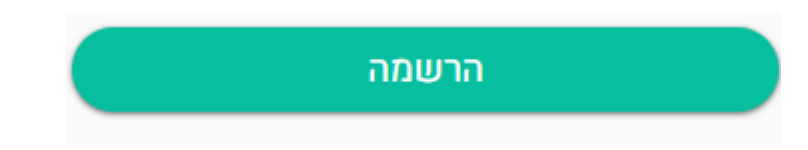

מתקבלת ההודעה הבאה:

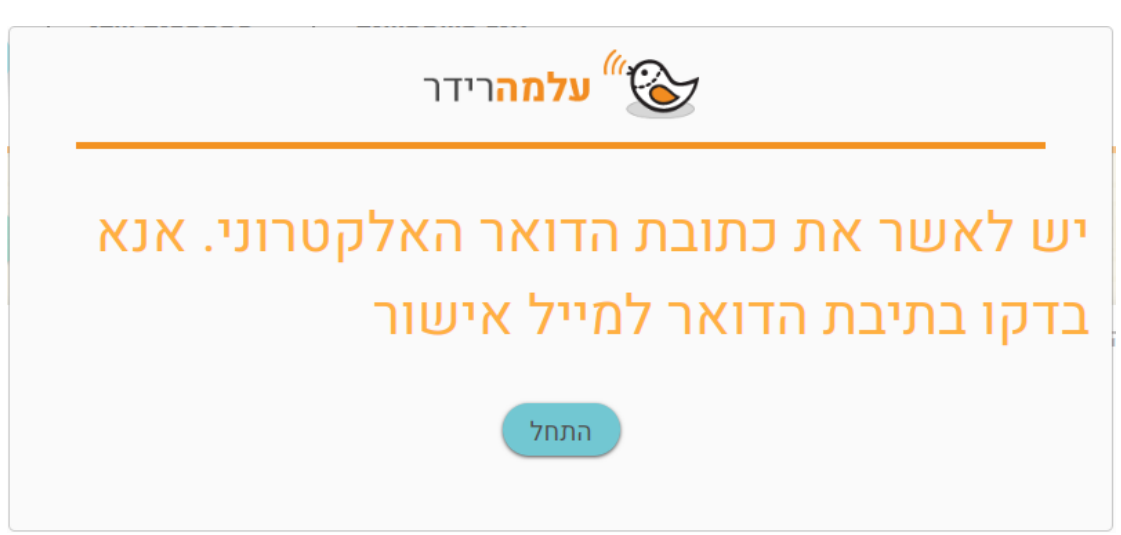

יש לגשת לתיבת הדוא"ל בספיר ולאשר רישום באמצעות לחיצה על הקישור בהודעה שכותרתה נראית כך:

> הודעות עלמגו <message@almagu.com> עלמה רידר - אישור כתובת דוא"ל :Almareader2

## מתקבלת ההודעה הבאה:

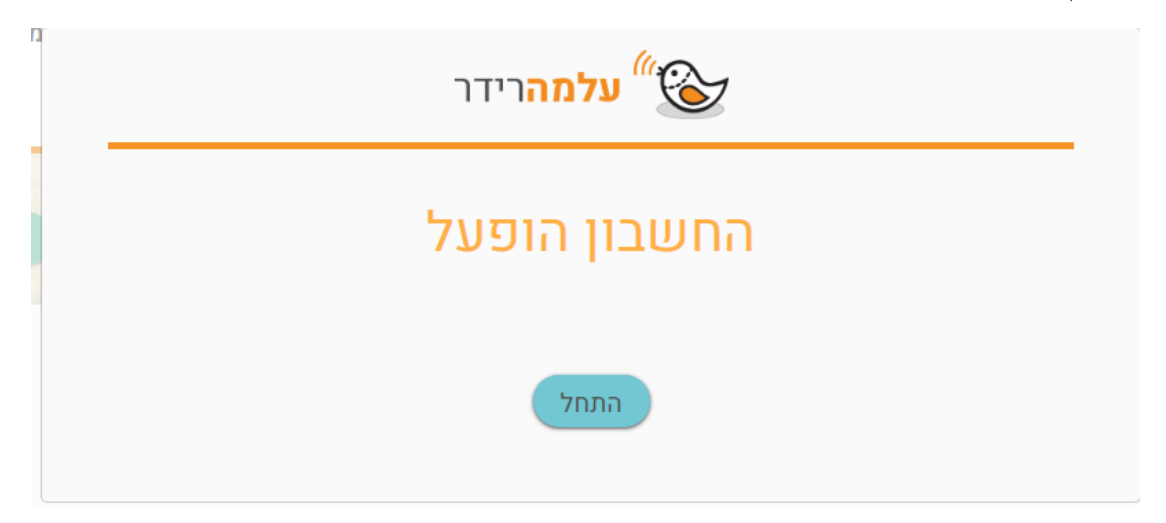

משלב זה, ניתן להשתמש במערכת באמצעות הדוא"ל שלך בספיר והסיסמא שקבעת.

## **התחברות למערכת**

לאחר שקבענו סיסמת גישה למערכת בהתחברות ראשונית, כך יש להתחבר למערכת כאשר ישנו צורך:

יש לגלוש לאתר:

<https://www.almareader.com/>

ללחוץ על כפתור

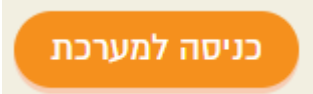

ללחוץ על כפתור

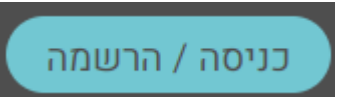

להזין דוא"ל שלך בספיר ולהקליד את הסיסמא שקבעת.

ללחוץ על:

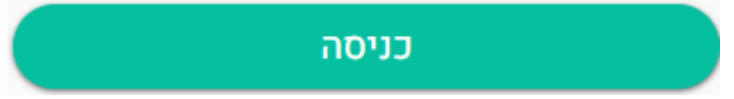